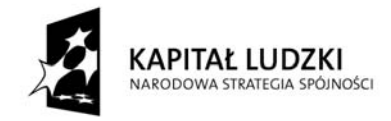

Projekt współfinansowany przez Unię Europejską w ramach Europejskiego Funduszu Społecznego

**UNIA EUROPEJSKA EUROPEJSKI** FUNDUSZ SPOŁECZNY

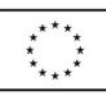

## **Ćwiczenia nr 7**

## **Konstrukcja własnych prostych stron WWW i umieszczanie ich w Internecie**

Podstawowym językiem, w jakim tworzy się strony WWW, jest język HTML. Jednak istnieje wiele programów pozwalających tworzyć strony internetowe bez znajomości tego języka. Programy pakietu Microsoft Office pozwalają zapisać utworzone w nich dokumenty w formacie html, jednak jest to rozwiązanie krytykowane ze względu na niedoskonałości ich "tłumaczenia" na język HTML. Wydaje się, że lepsze do tego celu są programy opracowane specjalnie z myślą o tworzeniu stron internetowych, pracujące w trybie WYSIWYG (co oznacza, że gotowa strona powinna wyglądać tak, jak widać w czasie jej projektowania). Jednym z takich programów jest Microsoft FrontPage, stanowiący składnik starszych wersji pakietów Office, a następnie oferowany jako odrębny program (obecnie rozwijany jest już jego następca: Microsoft Office SharePoint Designer). Jest to – jak pakiet MS Office – program komercyjny, ale można znaleźć również darmowe programy działające podobnie.

Znając programy Word i PowerPoint, można bez trudu rozpocząć pracę z programem FrontPage. Ponieważ jest to edytor WYSIWYG, projektujemy stronę wizualnie – tak, jak chcemy ją widzieć. Mimo to pewne różnice mogą się pojawić (np. w wyniku zmiany wielkości tekstu w przeglądarce). Dlatego program oferuje również możliwość podglądu wygenerowanej strony. Można również przełączyć się do trybu edycji w języku HTML. Do zmiany trybów pracy służą przyciski **Normalny**, **HTML** i **Podgląd**, umieszczone na dole okna programu.

Najistotniejszą różnicą w stosunku do pozostałych programów pakietu Office jest możliwość dodawania hiperłączy, zwanych też linkami. Hiperłącze można przypisać każdemu obiektowi: tekstowi, rysunkowi, fotografii itd. Należy w tym celu zaznaczyć wybrany obiekt i kliknąć przycisk **Wstaw hiperłącze**. Pojawi się wówczas okno dialogowe **Wstawianie hiperłącza**:

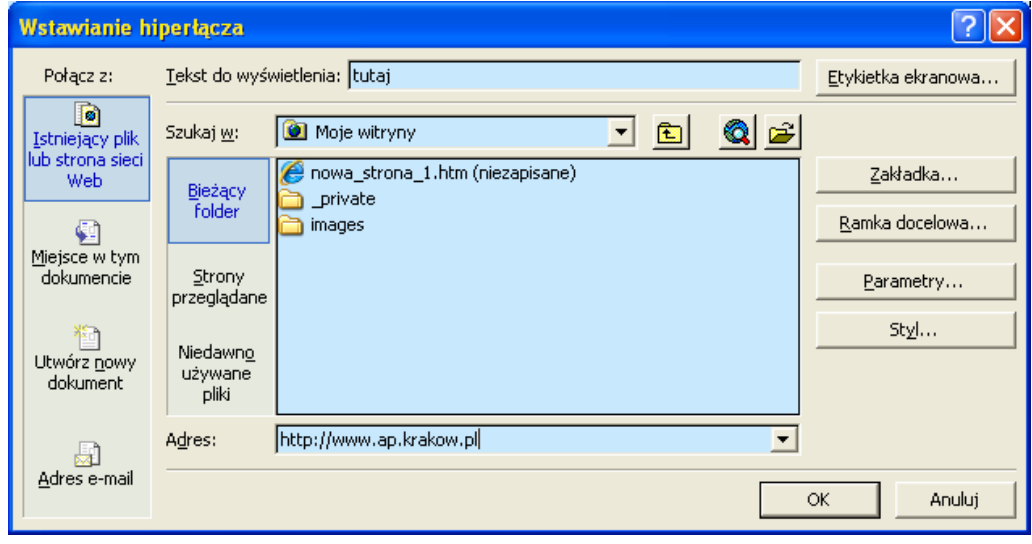

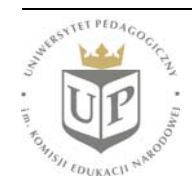

Uniwersytet Pedagogiczny im. Komisji Edukacji Narodowej ul. Podchorążych 2, 30-084 KRAKÓW www.up.krakow.pl

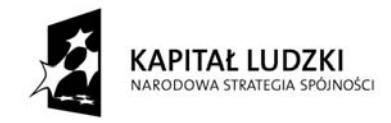

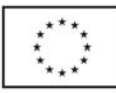

W oknie tym możemy określić, do jakiej strony ma prowadzić nasz link. Może to być strona istniejąca w sieci, np. www.ap.krakow.pl, ale może to być również inna tworzona przez nas strona, jeszcze nie umieszczona w sieci (np. link może prowadzić od naszej strony głównej do następnej naszej strony, a strony te właśnie opracowujemy). Można również umieścić link do innego miejsca w tworzonym dokumencie (np. powrót na górę strony). Hiperłącze może również stanowić adres e-mail. Wszystkie opcje są widoczne w omawianym oknie dialogowym.

**Uwaga:** Przy wskazywaniu innej tworzonej strony (stanowiącej zawsze odrębny plik htm) należy zwrócić uwagę, by nie wskazywać pełnej ścieżki dostępu, np. C:\nasz\_katalog\_www\strona2.htm – należy wskazać jedynie strona2.htm. W przeciwnym wypadku łącze nie będzie prowadziło do strony umieszczonej później w Internecie, lecz na nasz dysk C.

Należy również zwrócić uwagę, by plik stanowiący naszą stronę startową miał nazwę **index.html**.

Po opracowaniu stron internetowych należy umieścić je w sieci, czyli na wybranym serwerze. Do tego celu służą programy zwane klientami FTP. Jednym z popularnych programów mogących pełnić funkcję klienta FTP jest Total Commander. Aby nawiązać połączenie, należy wybrać ikonę **FTP: Połącz** i podać wymagane dla nowego połączenia indywidualne informacje (nazwę hosta, nazwę użytkownika itp.). Po nawiązaniu połączenia, uzyskujemy dostęp jak na poniższym zrzucie ekranu (po prawej stronie widoczne połączenie ftp://ultra.ap.krakow.pl oraz podkatalogi i pliki widoczne w katalogu użytkownika o nazwie pbieniek:

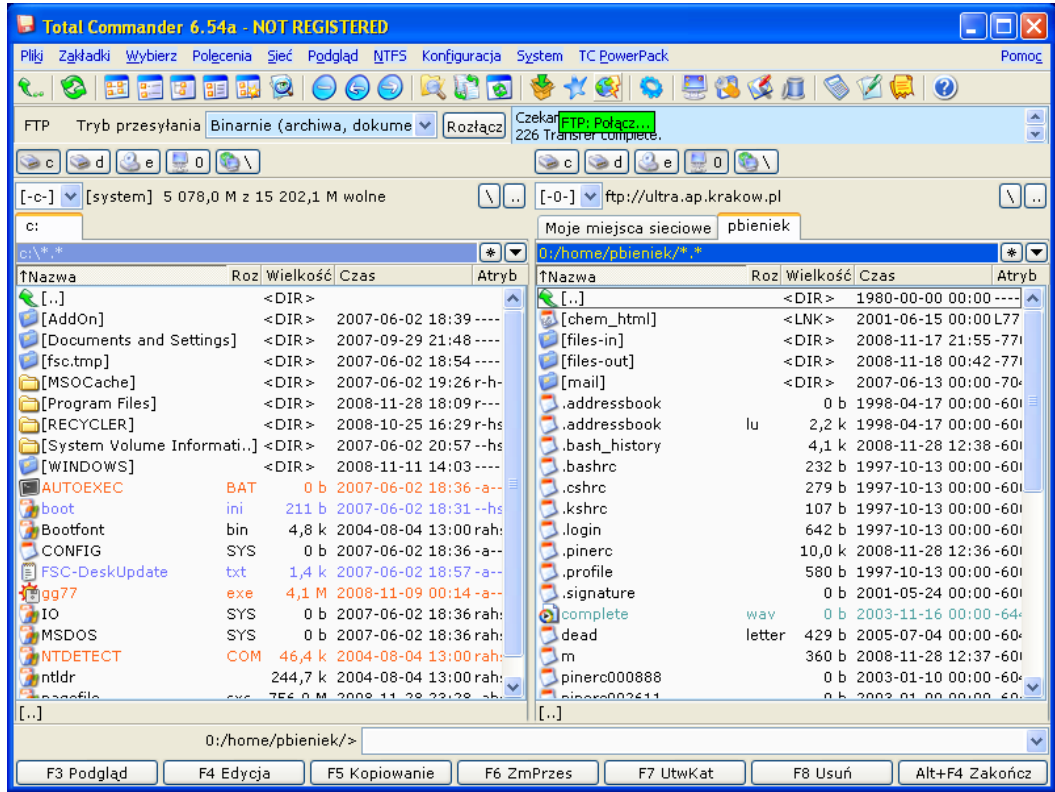

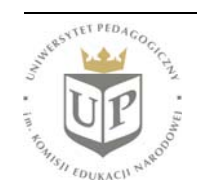

Uniwersytet Pedagogiczny im. Komisji Edukacji Narodowej ul. Podchorążych 2, 30-084 KRAKÓW www.up.krakow.pl